# **microPod II User Guide**

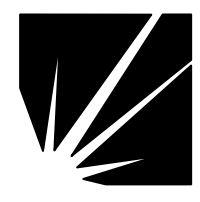

**Bright Star Engineering**  299 Ballardvale Street, Suite 5 Wilmington, MA 01887 Tel: (978) 642-3200 Fax: (978) 642-3199 www.brightstareng.com

## *Notice*

The information in this document is subject to change without notice. THE SOFTWARE AND DOCUMENTATION ARE PROVIDED "AS IS" WITHOUT WARRANTY OF ANY KIND INCLUDING WITHOUT LIMITATION, ANY WARRANTY OF MERCHANTABILITY OR FITNESS FOR A PARTICULAR PURPOSE. FURTHER, Bright Star Engineering DOES NOT, GUARANTEE, OR MAKE ANY REPRESENTATIONS REGARDING USE, OR THE RESULTS OF THE USE, OF THE SOFTWARE OR WRITTEN MATERIAL IN TERMS OF CORRECTNESS, ACCURACY, RELIABILITY, OR OTHERWISE.

# *Restricted Rights Legend*

Use, duplication, or disclosure by the United States Government is subject to restrictions as set forth in subparagraph (c)(1)(ii) of the Rights in Technical Data and Computer Software clause at DFARS 252.227-7013.

This document may not, in whole or in part, be copied, reproduced, translated, or reduced to any electronic medium or machine-readable form without prior consent, in writing, from Bright Star Engineering, Inc.

> **Copyright 2012 Bright Star Engineering, Inc.**  All Rights Reserved Printed in the USA

# **Table of Contents**

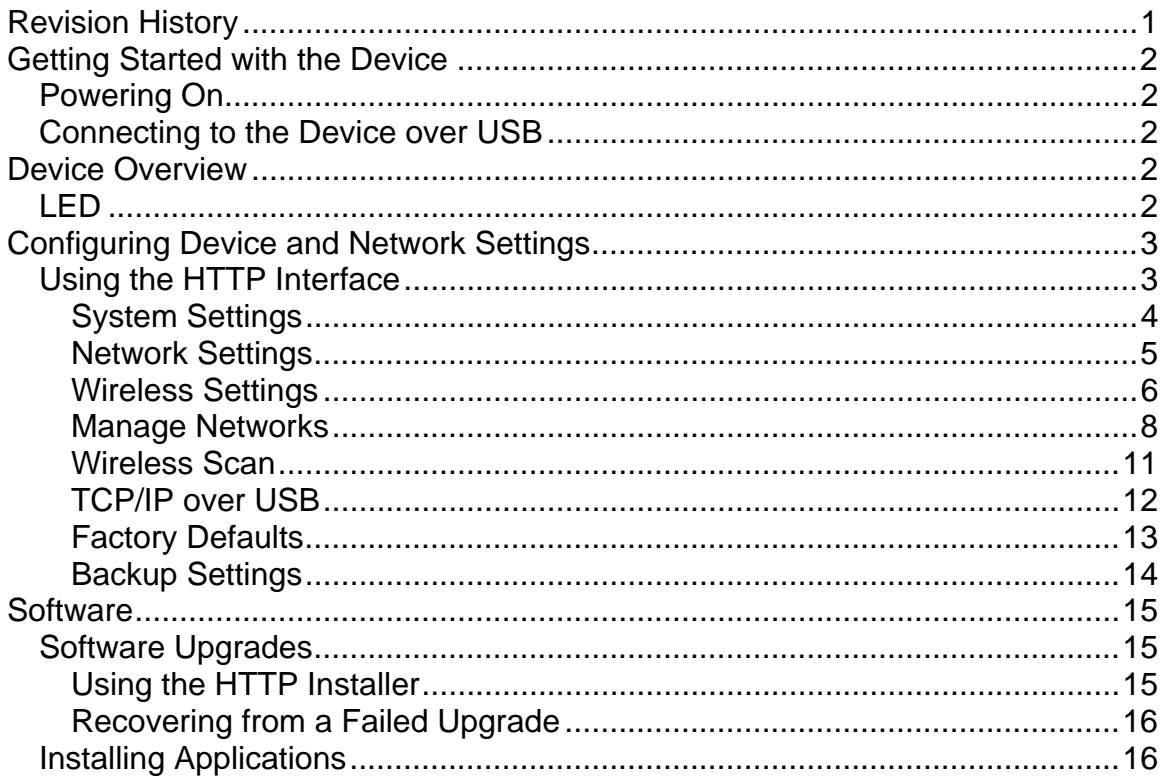

# **Revision History**

# **Revision Date Description**

1.0 September 21, 2012 Initial release of platform documentation

# **Getting Started with the Device**

# *Powering On*

The device can be powered either by attaching to a vehicle or connecting a USB cable which is attached to a PC or USB power source. Verify the LED is illuminated GREEN. As soon as power is supplied to the device it will begin a boot sequence. The LED will blink RED during the boot phase. Once the device is booted into normal operational mode the LED will revert back to GREEN.

# *Connecting to the Device over USB*

You should use a Windows PC that has the Bright Star Engineering CDCECM drivers installed. The drivers provide TCP/IP over USB capability to the Windows PC. Use a USB cable to connect the device to the PC. Once the device is booted you will be able to use an HTTP browser to connect to the device using the following URL:

# HTTP://172.22.22.22

The device configuration web site will appear.

# **Device Overview**

# *LED*

The device has one LED which is capable of illuminating RED and GREEN. The following table describes the LED behavior when the device is in the designated state or mode.

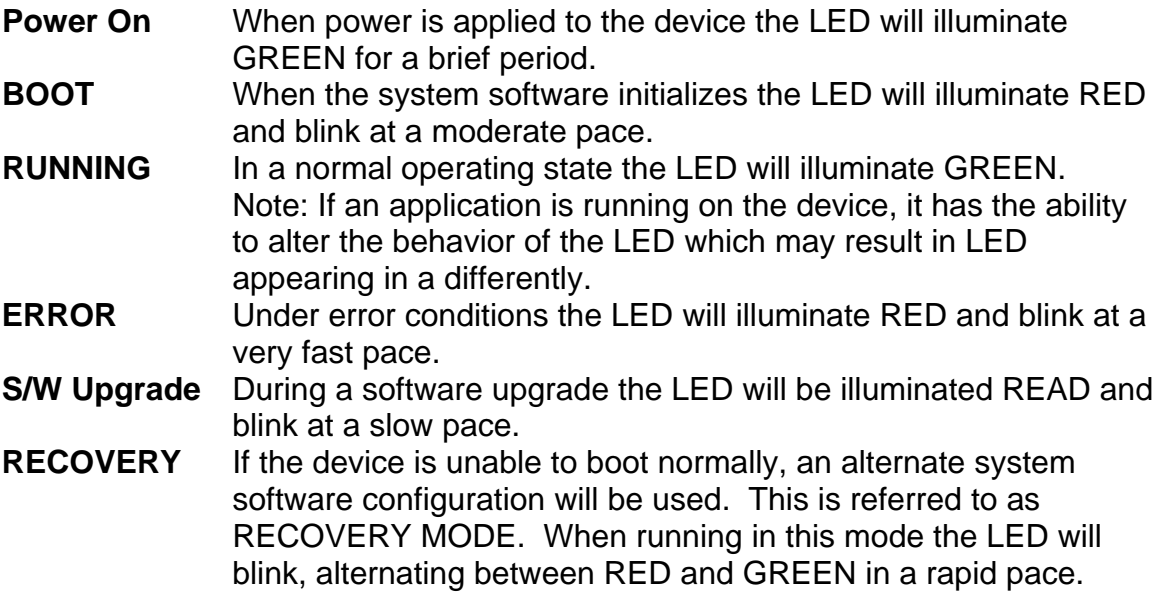

# **Configuring Device and Network Settings**

# *Using the HTTP Interface*

Shown below is the main screen for the device configuration web site. The Overview page will provide you with version information for the hardware and software and the device serial number.

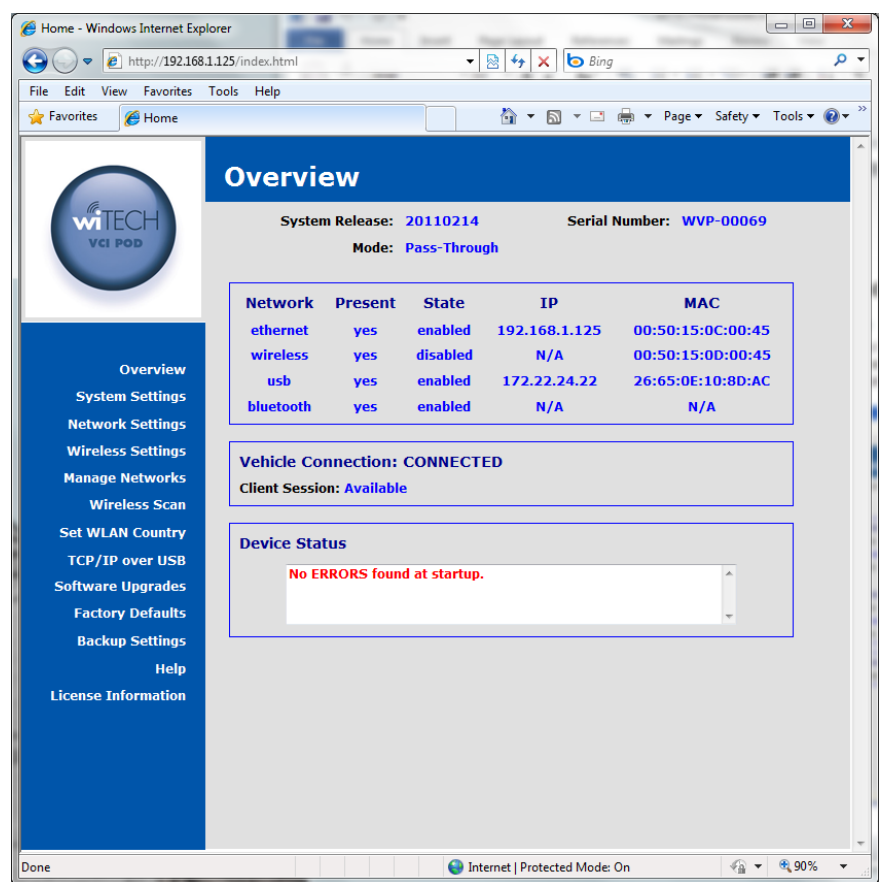

# **System Settings**

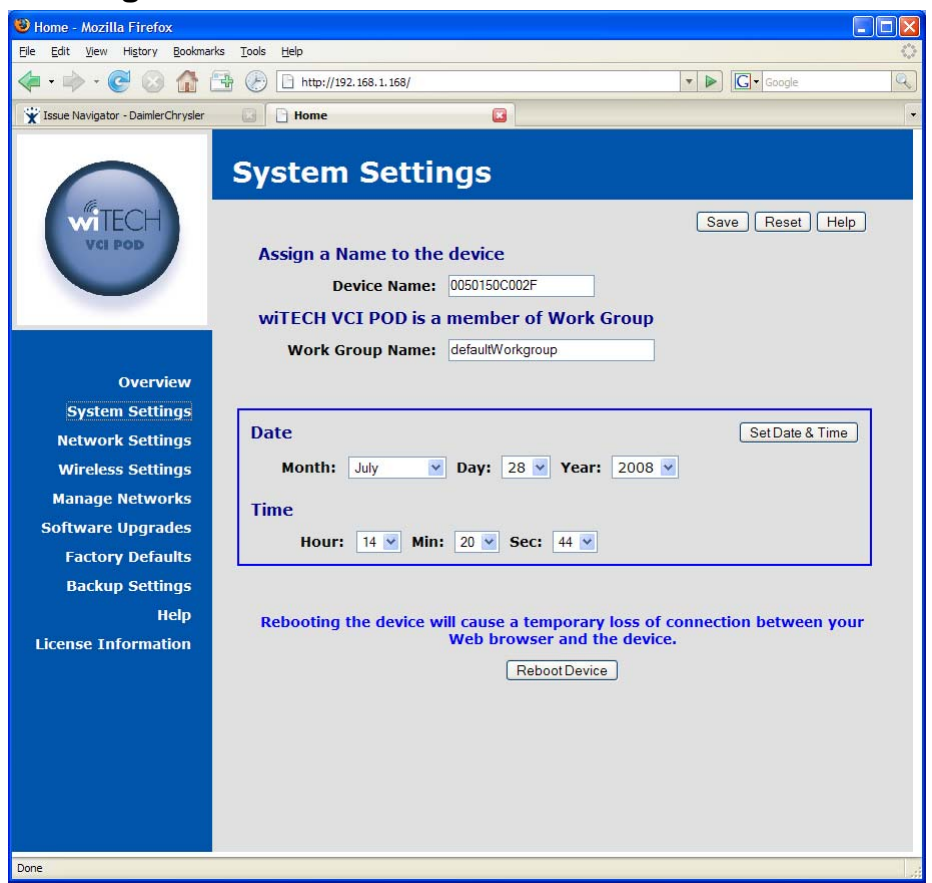

You can assign a name to the device that will be shown on the device discovery utility screen in place of the default serial number. You may also wish to set the date and time on the device.

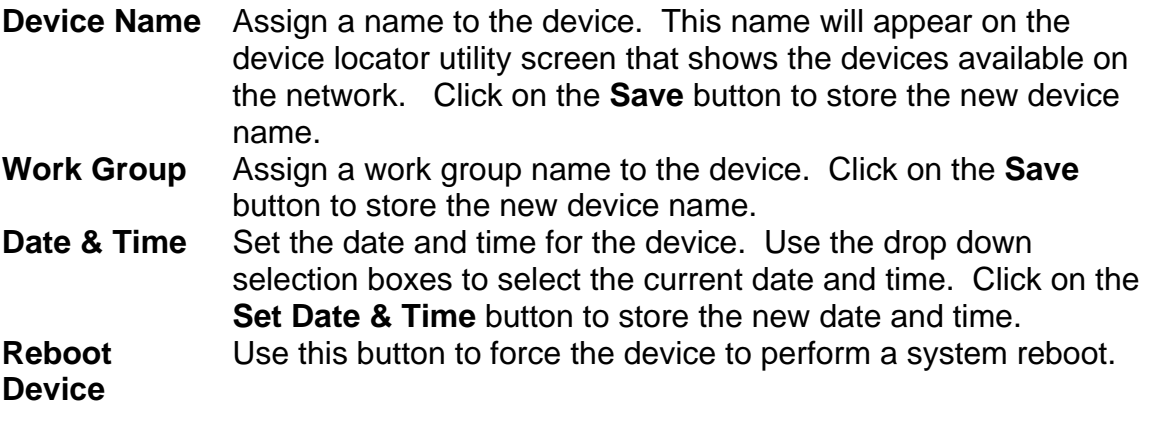

# **Network Settings**

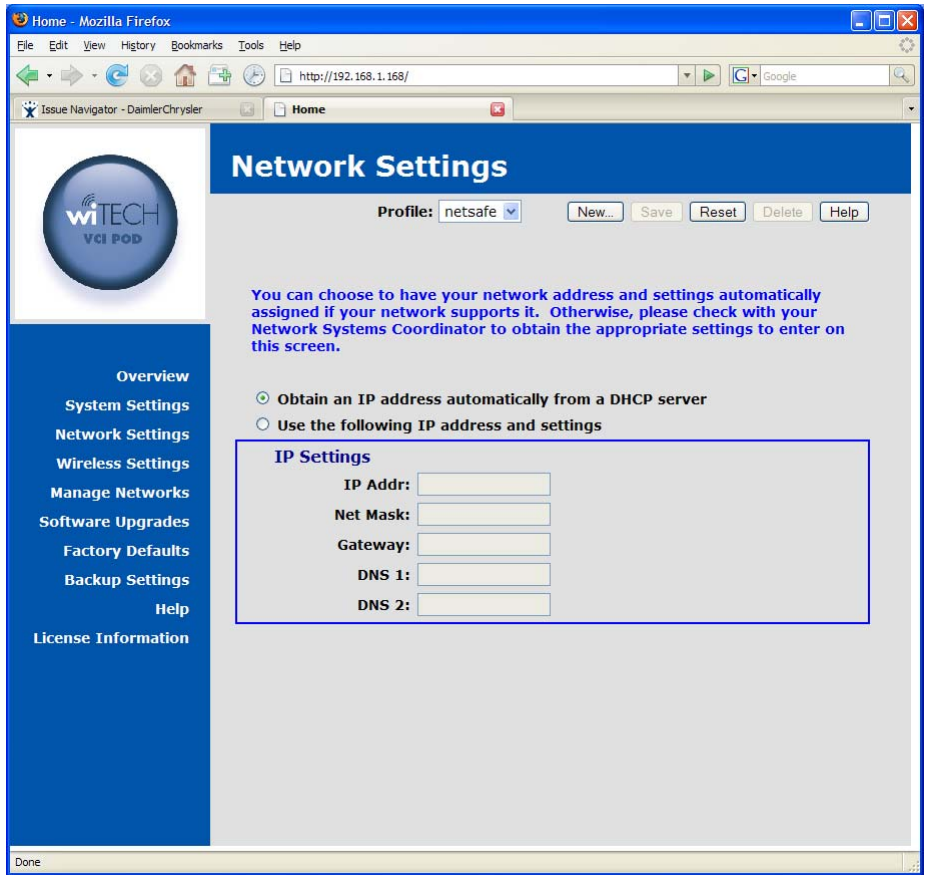

You can choose to have your network address and settings automatically assigned if your network supports it. Otherwise, please check with your Network Systems Coordinator to obtain the appropriate settings to enter on this screen.

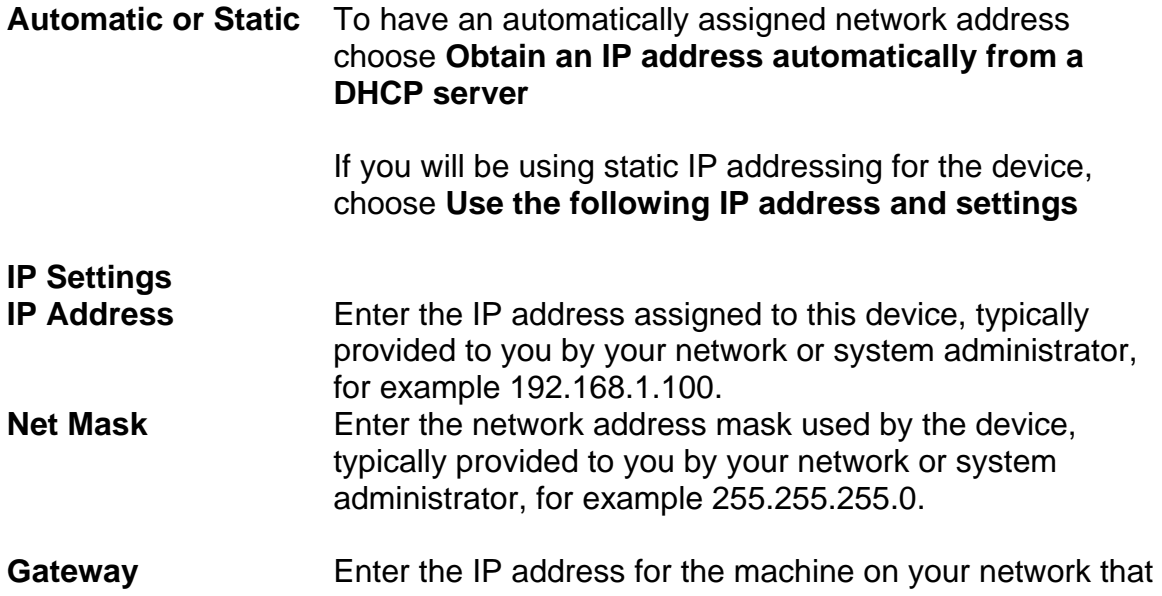

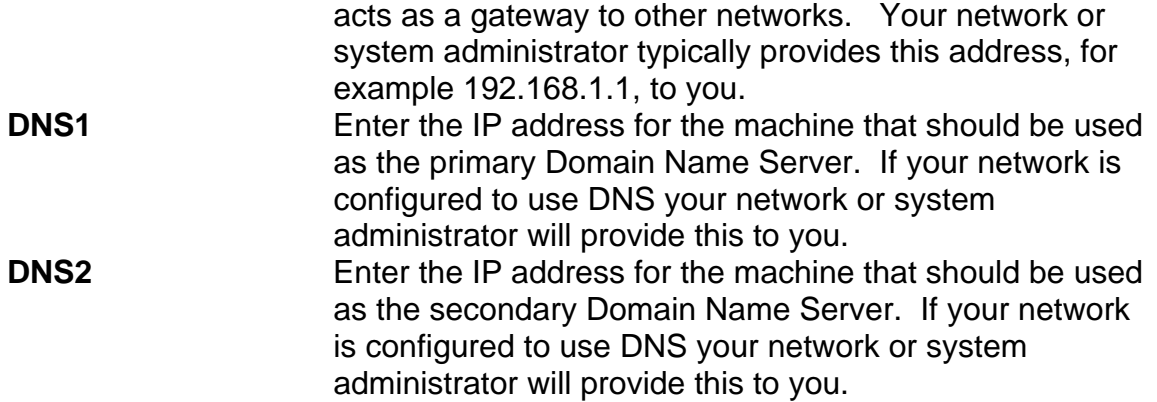

# **Wireless Settings**

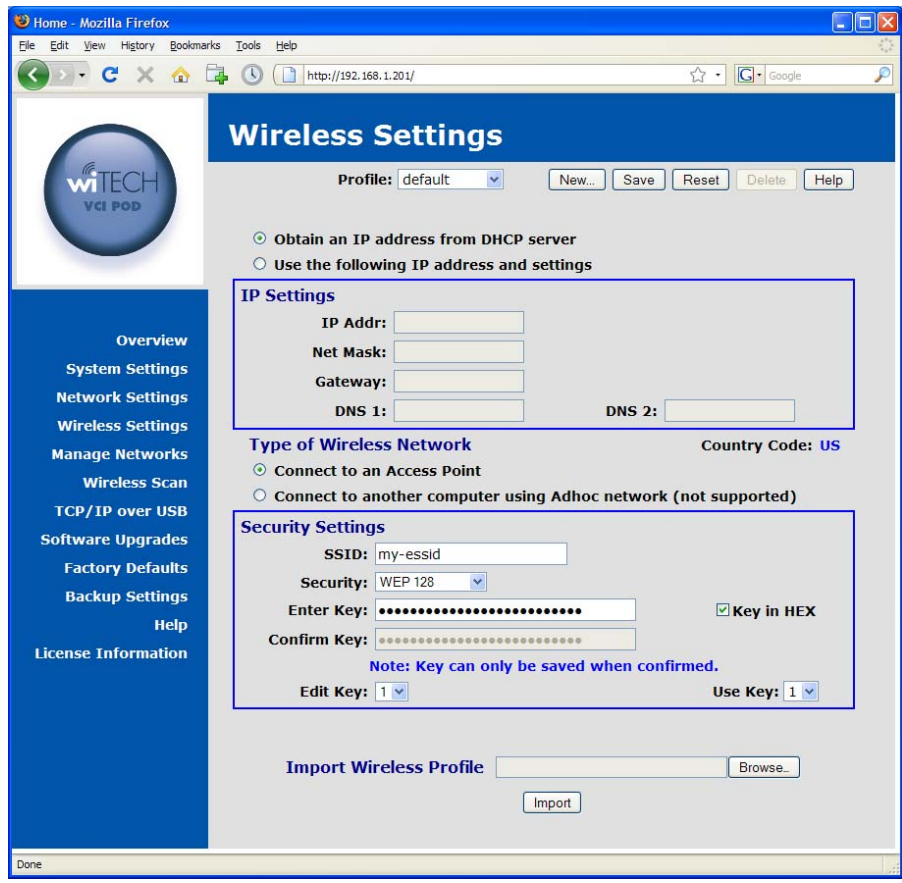

You can choose to have your network address and settings automatically assigned if your network supports it. Otherwise, please check with your Network Systems Coordinator to obtain the appropriate settings to enter on this screen.

**Automatic or Static** To have an automatically assigned network address, choose **Obtain an IP address automatically from a DHCP server**.

If you will be using static IP addressing for the Device, choose **Use the following IP address and settings**.

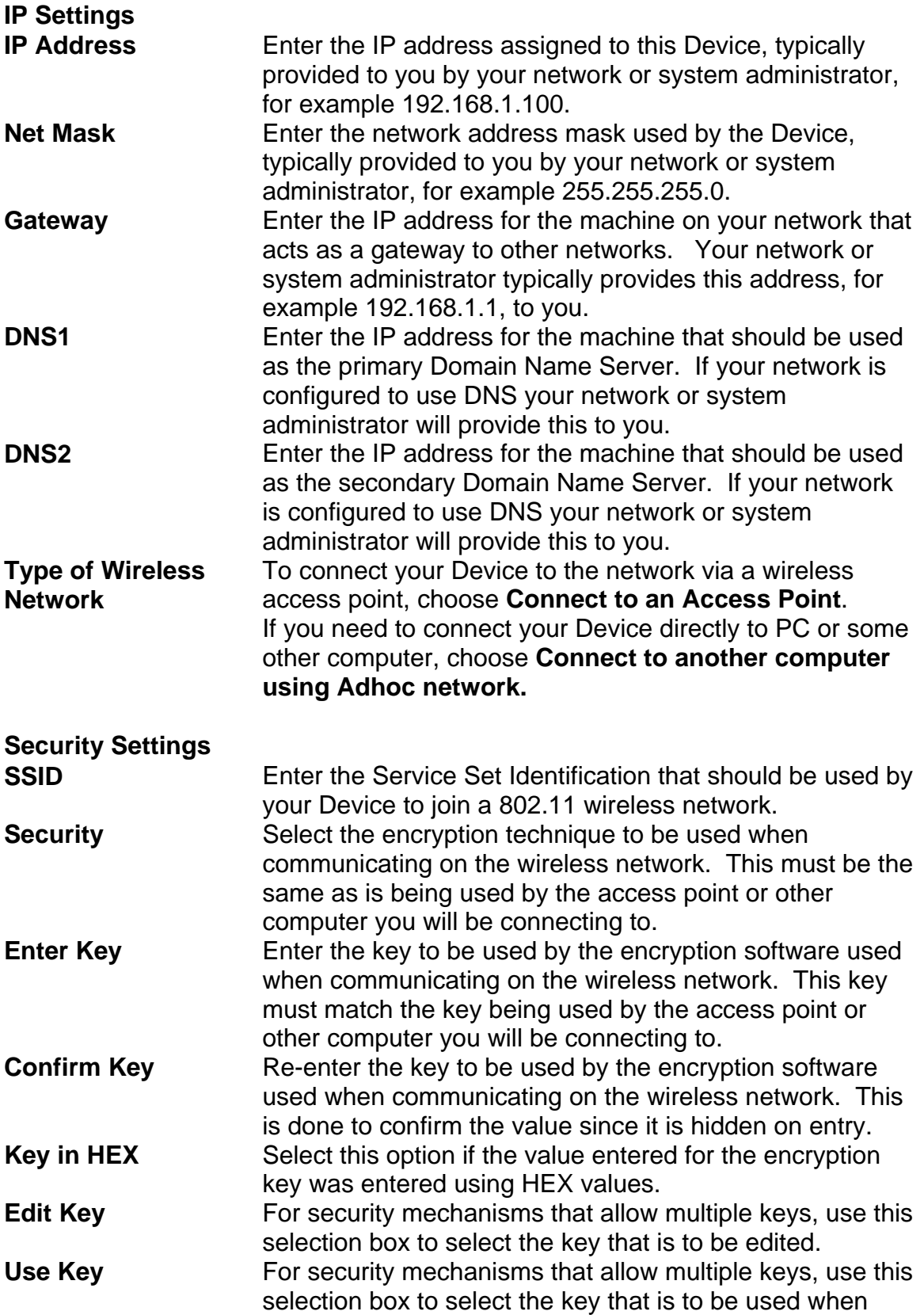

communicating on the wireless network. If multiple keys are present, the one selected must match the key being used on the access point or other computer the Device will be connecting to.

#### **Miscellaneous Import Wireless Profile**  Allow you to import a wireless profile that is provided by a network administrator or other system administrator. The profile must be provided in a file formatted specifically for this purpose.

#### **Manage Networks**

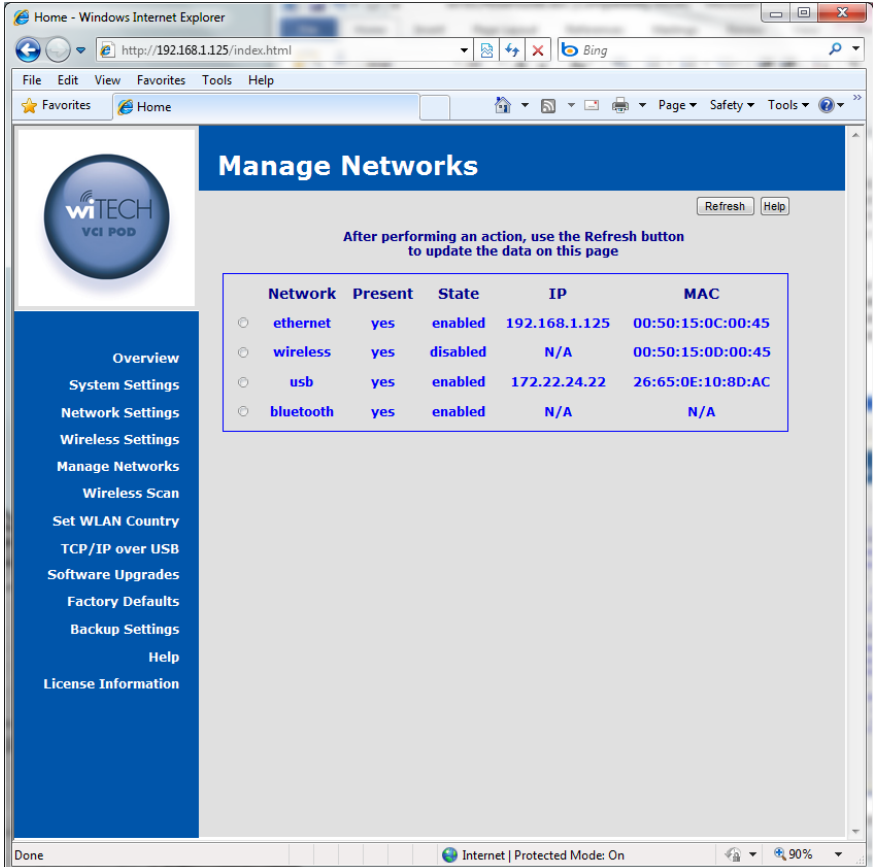

You will have one or more network interfaces on the device, such as Ethernet, WLAN, USB, and Bluetooth. Ethernet and WLAN interfaces can have one or more sets of configuration data, referred to as a profile. Profiles are manipulated on the Network and Wireless Settings pages. The Manage Networks page allows you to make a configuration profile active for an interface. You can restart the Ethernet interface, and stop/start/restart the WLAN interface. The USB interface can only be restarted as it is also present and active. The Bluetooth interface is provided via an optional wiTECH SmartCable. If present and enabled this screen offers a button to restart the interface if some problem is encountered and customer support asks you to restart the interface.

### **Ethernet Adapter**

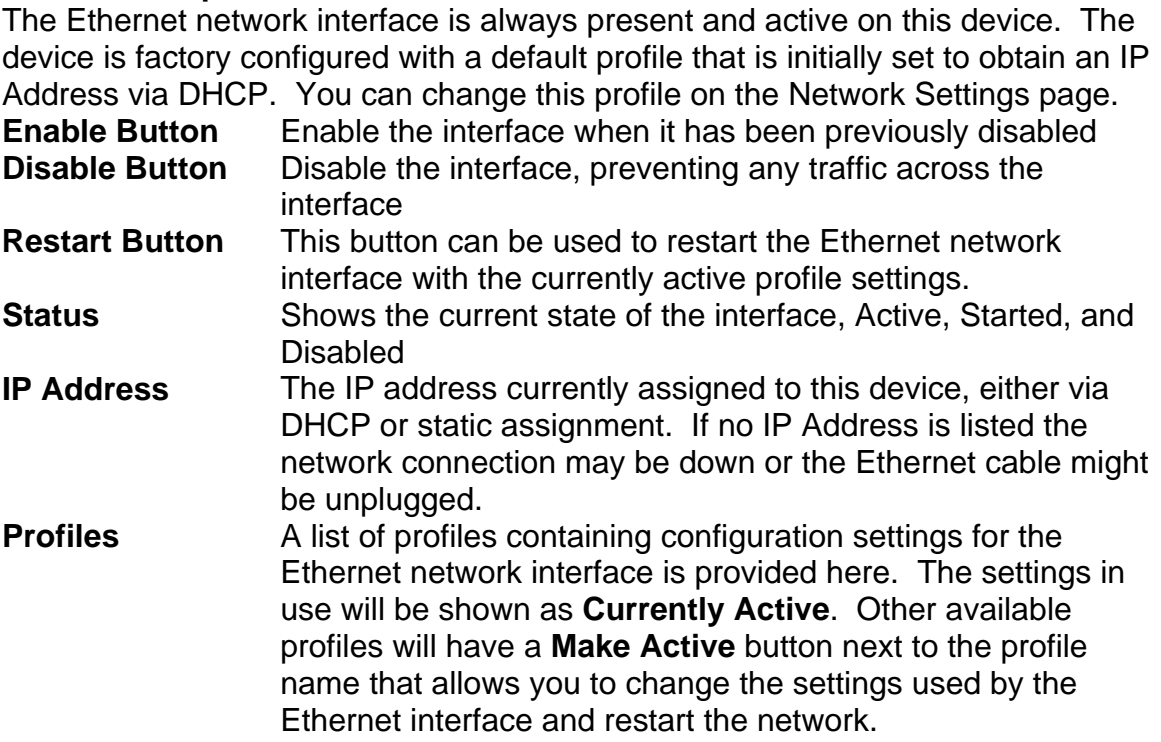

#### **Wireless Adapter (optional)**

The Wireless LAN network interface is a device hardware option. When it is present, a factory configured default profile initially set to obtain an IP Address via DHCP is provided. However, the access point and security information will need to be entered via the Wireless Settings page.

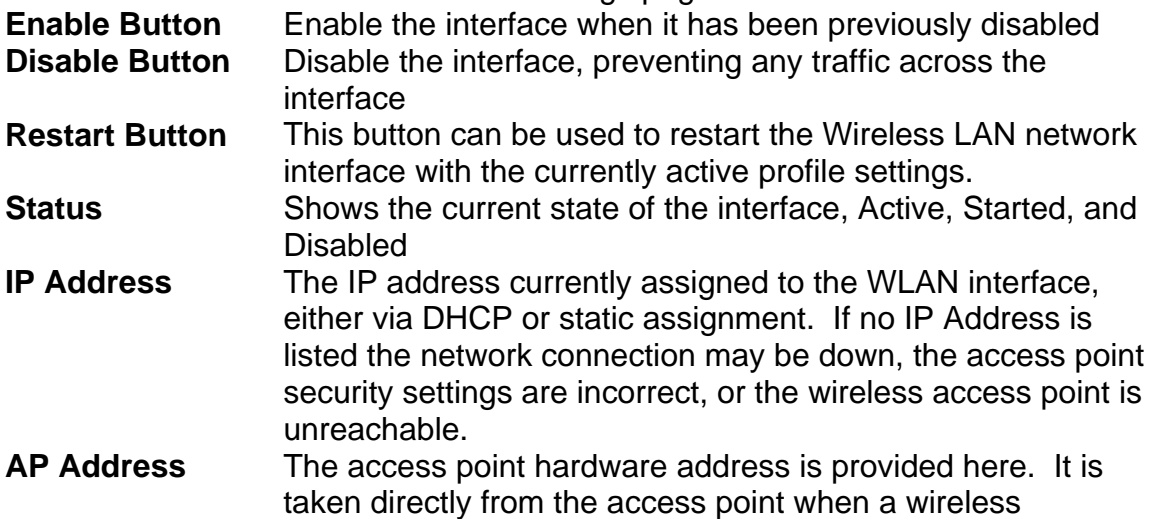

connection is established. If the address shows as all 0s no connection is present. **Profiles** A list of profiles containing configuration settings for the Wireless LAN network interface is provided here. The settings in use will be shown as **Currently Active**. Other available profiles will have a **Make Active** button next to the profile name that allows you to change the settings used by

the Wireless LAN interface and restart the network.

#### **Bluetooth Adapter**

The device can make a connection to a Bluetooth enabled PC. A zero configuration IP (ZCIP) address will be used. The Bluetooth and WLAN network interfaces cannot be used concurrently. Enabling one will force the other to be disabled.

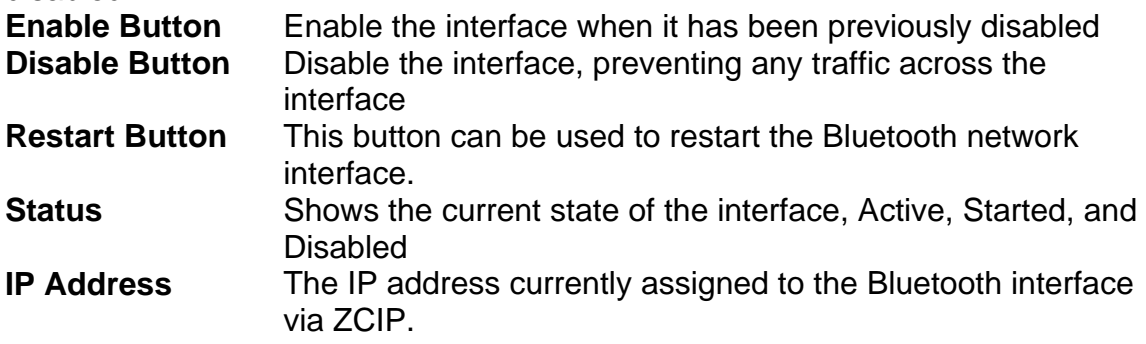

#### **USB Adapter**

The USB network interface is provided via the USB connector on the device. The connector can be found on the faceplate just below the antenna. The USB cable provided with the device when purchased should be used. Connect the miniconnector end to the device and the other end to a Windows PC which has the Bright Star Engineering Ethernet Gadget drivers installed. A DHCP server is provided on the device to assign an IP address to the PC when connected over the USB interface. Refer to the TCP/IP over USB web page description further on in this document for more information.

**Restart Button** This button can be used to restart the USB network interface should a problem occur

**Status Shows the current state of the interface, Active, Started, and** Disabled

**IP Address** The IP address currently assigned to the Bluetooth interface via static assignment.

## **Wireless Scan**

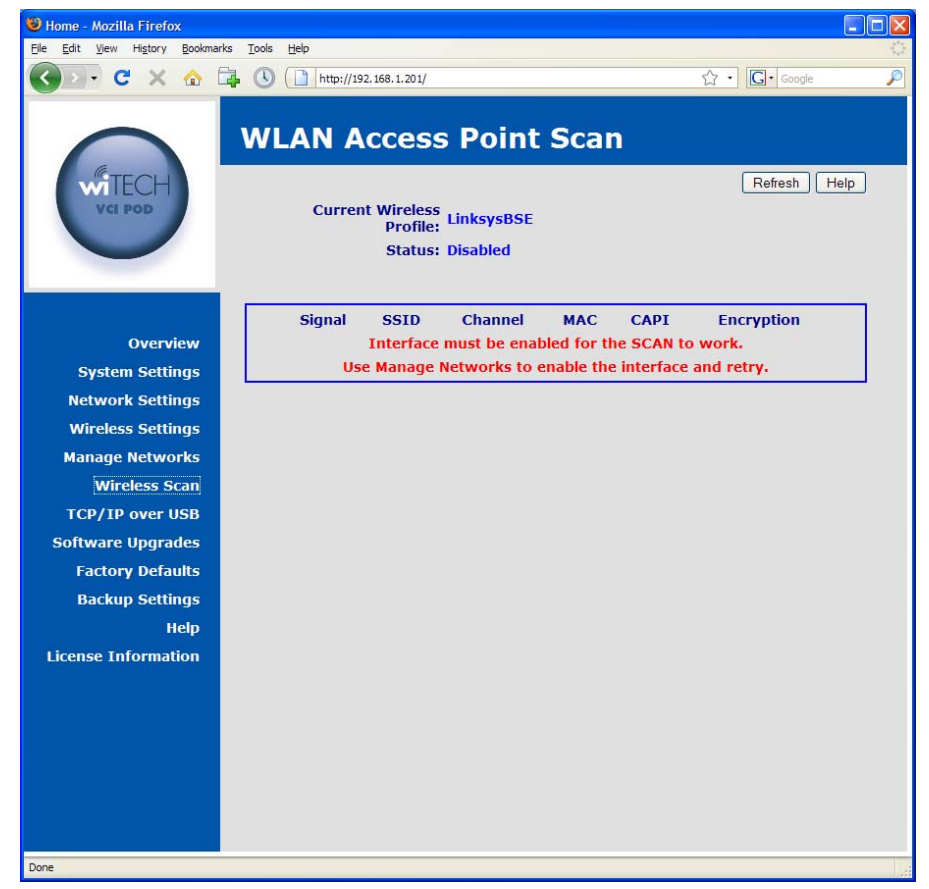

Use this utility to scan for available wireless networks at your location. Some networks may not be visible if the wireless access point(s) has been configured to not broadcast the SSID. Please note that the wireless interface on the device must be enabled for this feature to work.

## **TCP/IP over USB**

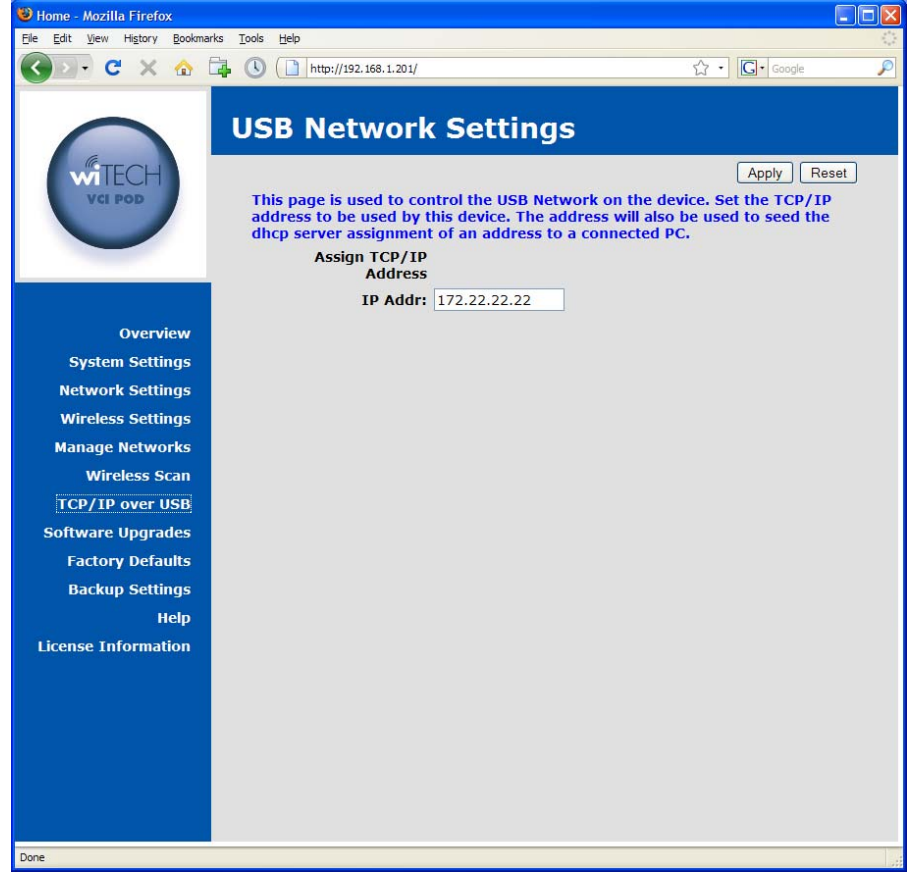

This page is used to configure the TCP/IP address to be used for the USB based network. This device can be connected directly to a Microsoft Windows PC with a USB cable. When connected, a TCP/IP network will be created between the device and the Windows PC over the USB cable. The TCP/IP address entered on this page will be assigned to the device and used to seed the DHCP address assigned to the Windows PC.

# **Factory Defaults**

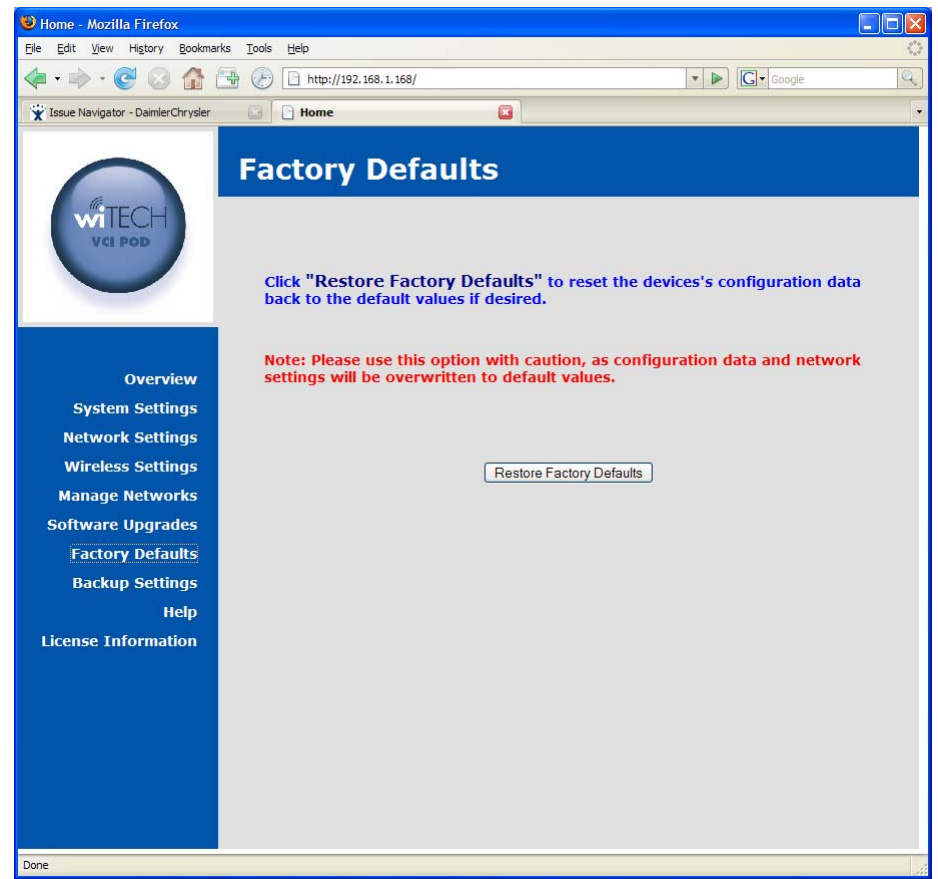

Use this page to reset the device configuration settings back to the factory default values. **Note:** Please use this option with caution, as configuration data and network settings will be overwritten to default values.

## **Backup Settings**

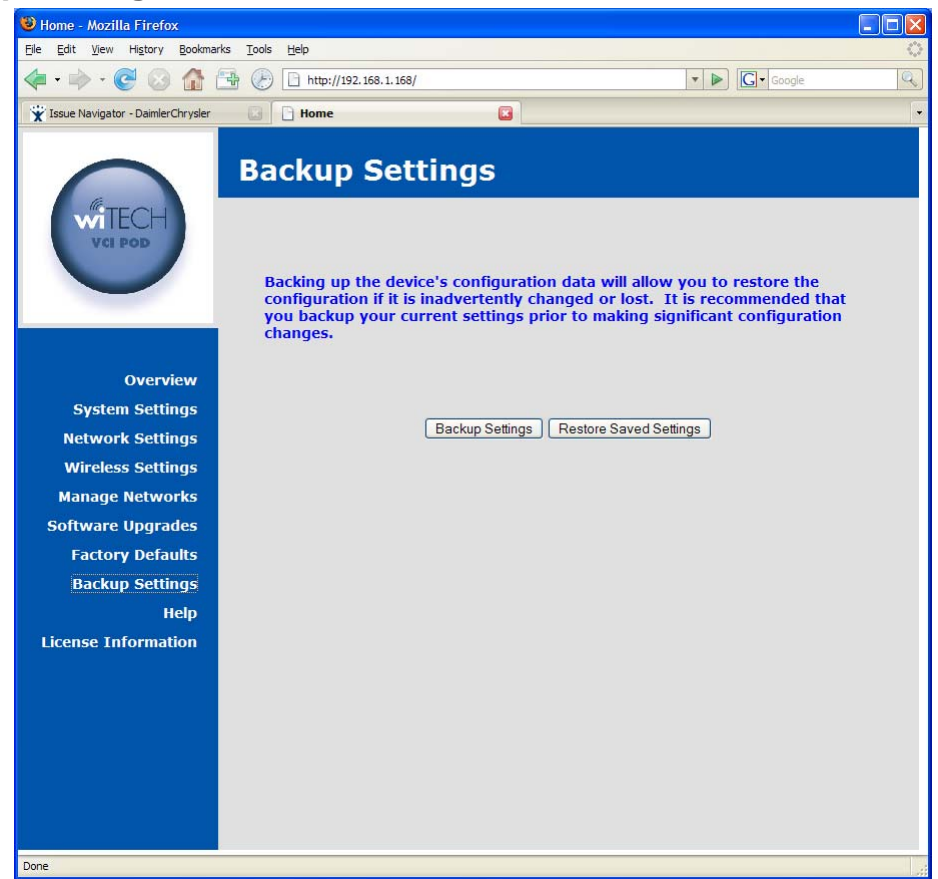

Back up the device's configuration data via this page. This will allow you to save and restore the configuration if it is inadvertently changed or lost. It is recommended that you backup your current settings prior to making significant configuration changes.

# **Software**

# *Software Upgrades*

# **Using the HTTP Installer**

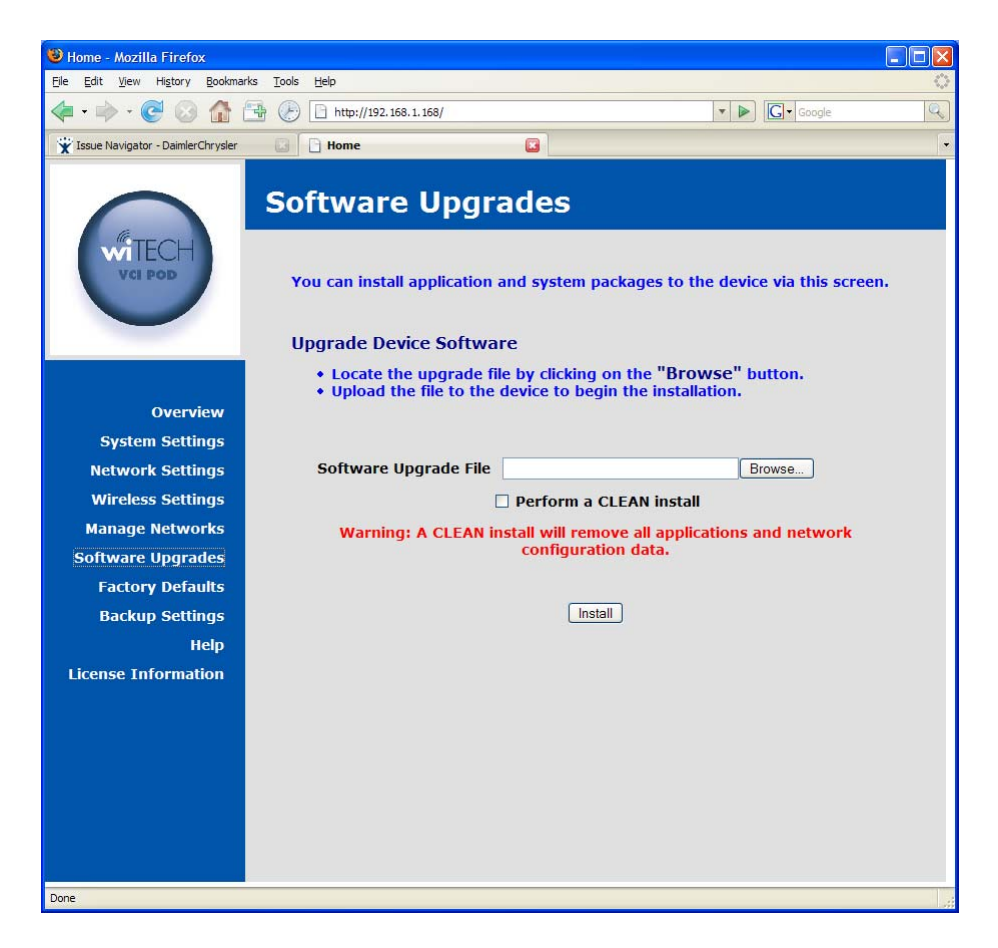

The Software Upgrades page on the device configuration web site allows you to install platform software and firmware upgrades. Use the **Browse** button on this screen to locate the software package on the local machine and click on the **Install** button to initiate the upload of the package file. The upgrade will be started automatically when the file is uploaded. Once the upgrade begins you will loose your browser connection to the device. The LED will be turned on to indicate the upgrade is being performed. The software upgrade notification screen will attempt to refresh to indicate the upgrade is complete.

If you wish to reset the device during the upgrade process, click on the checkbox labeled as **Perform a CLEAN Install**.

If a failure occurs during the upgrade, the LED will be turned on to indicate a problem exists. If this should occur follow the procedure outlined below.

## **Recovering from a Failed Upgrade**

In the event a platform software and firmware upgrade fails in such a way that the device cannot operate normally, remove and then reattach the device power source. The device will reboot into a recovery mode. In this mode the device will boot into a limited configuration that will allow you to apply a product software upgrade via the provided web interface. You should not attempt to use the device for anything but a software upgrade when in recovery mode.

# *Installing Applications*

Applications are installed in the same manner as platform software and firmware upgrades, using the **Software Upgrades** web page. Use the **Browse** button on this screen to locate the software package on the local machine and click on the **Install** button to initiate the upload of the package file. Once uploaded the upgrade will be automatically started. If the application provides progress information, it will be displayed in a popup window opened by the **Software Upgrades** web page.